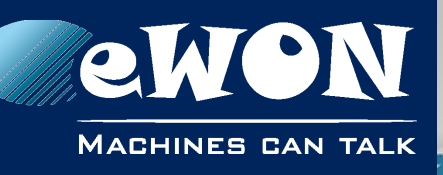

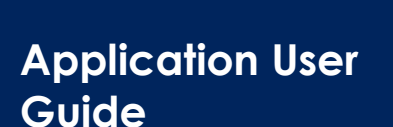

AUG 056 / Rev. 1.1

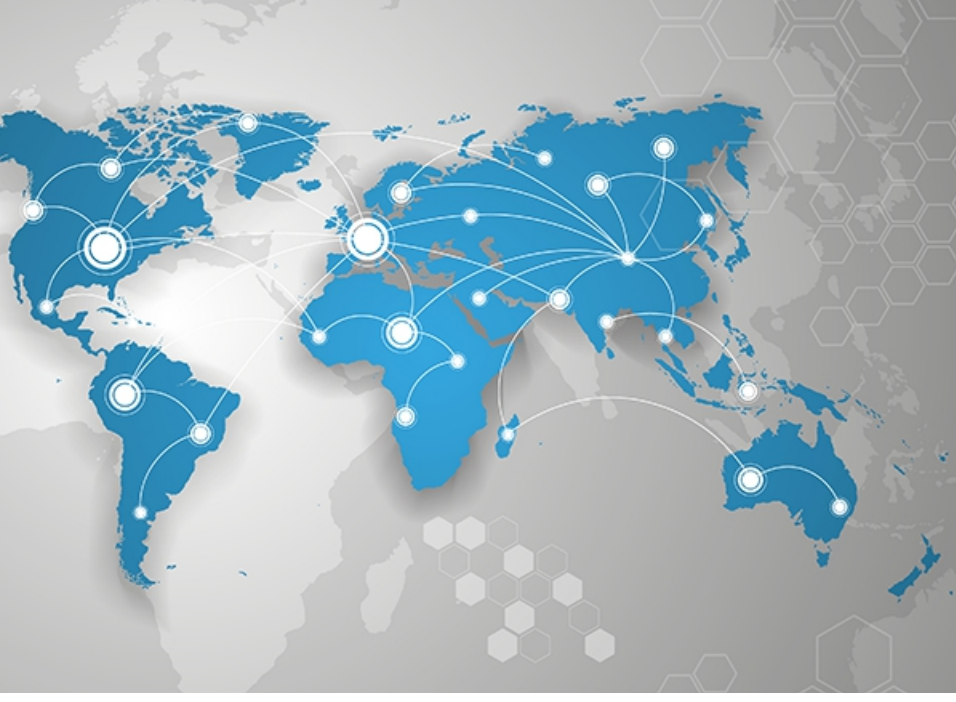

# **eCatcher - Security Features with a Talk2M Free+ Account**

This application guide describes the security features of eCatcher 5 with a Talk2M Free+ account.

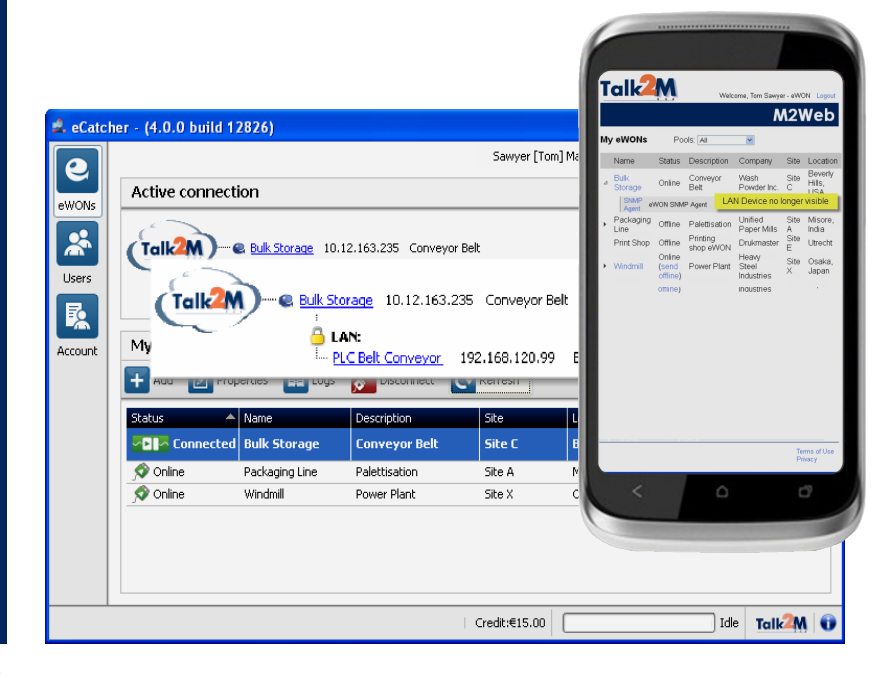

# **support.ewon.biz**

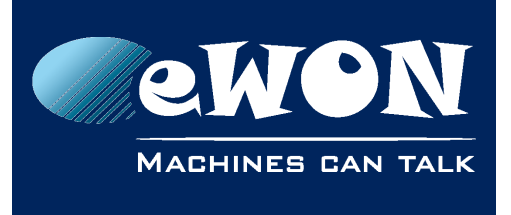

# **Table of Contents**

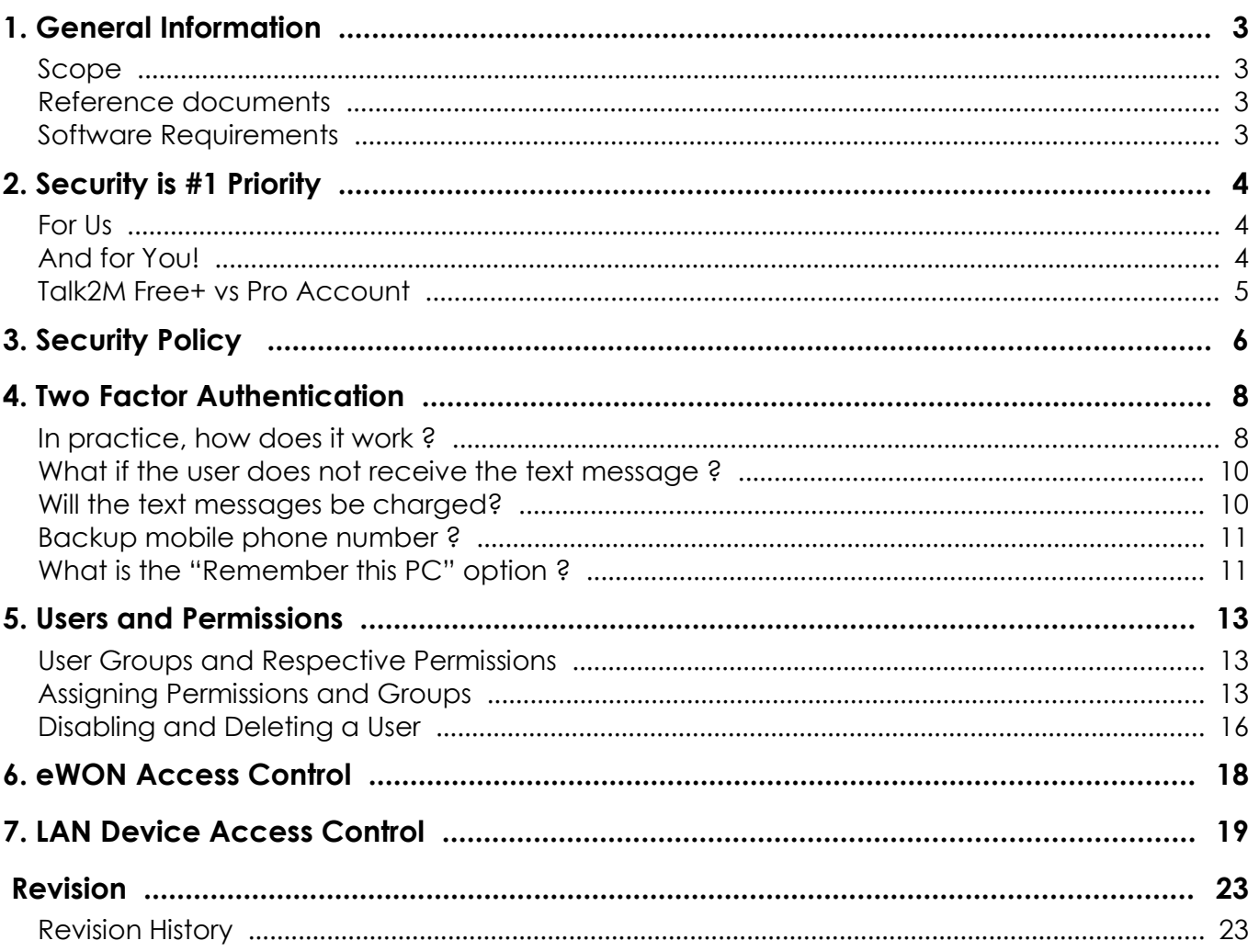

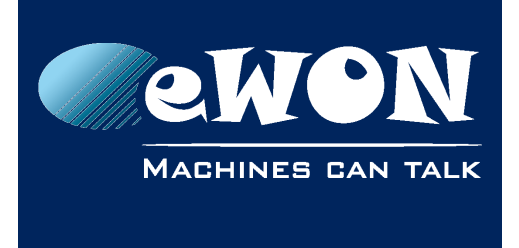

# <span id="page-2-3"></span>**1. General Information**

# <span id="page-2-2"></span>**Scope**

The present manual addresses the security-related features of eCatcher 5 with a **Talk2M Free+** account.

# <span id="page-2-1"></span>**Reference documents**

Click on the hyperlink to download the relevant document.

- <span id="page-2-4"></span>• [R1] [AUG-034-0-EN-\(Talk2M – Getting started on Service Free+\)](http://wiki.ewon.biz/@api/deki/files/1547/=AUG-034-0-EN-(Talk2M+Getting+started+on+Service+Free%2B).pdf)
- <span id="page-2-5"></span>• [R2] [AUG-057-0-EN-\(eCatcher 5 - Security Features with a Talk2M Pro Account\)](http://wiki.ewon.biz/@api/deki/files/1688/=AUG-057-0-EN-(eCatcher+4+-+Security+Features+with+a+Talk2M+Pro+Account).pdf)

# <span id="page-2-0"></span>**Software Requirements**

- eCatcher version 5 or higher must be installed on your PC. You can download eCatcher 5 from our support website [http://support.ewon.biz.](http://wiki.ewon.biz/Support)
- You need to have created your Talk2M free+ account as explained in [\[R1\].](#page-2-4)
- The eWONs you want to connect to need to have firmware version 6.1 s2 or higher.

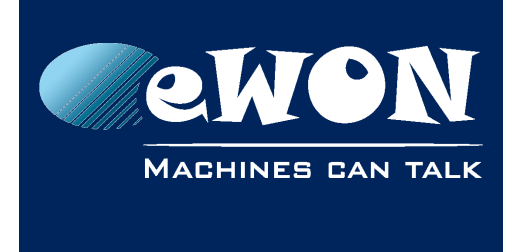

# <span id="page-3-2"></span>**2. Security is #1 Priority**

# <span id="page-3-1"></span>**For Us**

Offering products featuring top-notch security is eWON's number one priority. That's why eCatcher 5, our Talk2M VPN connection utility, has tools that will help you to comply with your corporate IT security policies.

In addition to the security features described in this document at the eCatcher level, there are numerous security features included in the eWON itself :

- Password protected Web & FTP access
- Configurable user permissions (10 topics)
- Configurable WAN traffic control
- Configurable traffic forwarding
- Configurable allowed VPN source-IPs and target-IPs, including port definition
- Configurable IP-Services ports
- Encryption of sensitive data (option)
- Password protected reconfiguration of IP address (option)
- Configurable static routing
- $\bullet$  Ftc...

For more information about these eWON features, see [http://support.ewon.biz](http://Support.ewon.biz/)

# <span id="page-3-0"></span>**And for You!**

Considering the ongoing challenge of keeping corporate IT security to the level that is appropriate to YOUR business, it is our duty at eWON to put the relevant toolbox at your disposal. eCatcher 5 and Talk2M provide you the tools to customize the level of security to the specific requirements of the infrastructure used to make remote connections to your equipment.

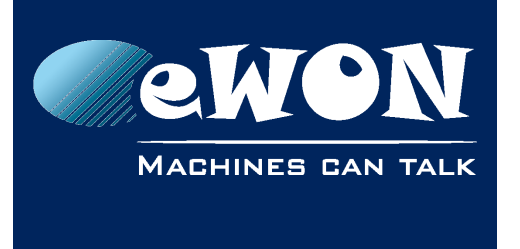

### <span id="page-4-0"></span>**Talk2M Free+ vs Pro Account**

The current document covers eCatcher 5 in combination with a Talk2M Free+ account. Another document covers the added features available with a Talk2M Pro account, see [\[R2\].](#page-2-5) Additional security features include:

- More password policy options
- Restricted access at the gateway and service levels
- Access control for user groups and eWON pools

### **- Good to know -**

*The differences in features between the Free+ and Pro accounts are managed at the Talk2M level. The eCatcher application remains the same. Depending on the connected account, eCatcher shows or hides the corresponding features on the interface. This means you don't need to install new software when you upgrade your Free+ to a Pro account.*

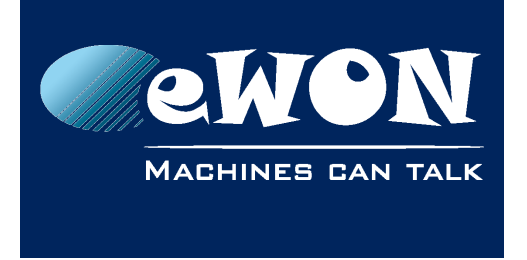

# <span id="page-5-0"></span>**3. Security Policy**

With a Talk2M Free+ account, an admin user can choose between a *Standard* or an **Enforced** security policy. This is defined at the account level for all users including admin user(s).

The path to the *Security Policy* popup is:

*Account > Show advanced settings > Password Policy > Modify...*

The following popup appears:

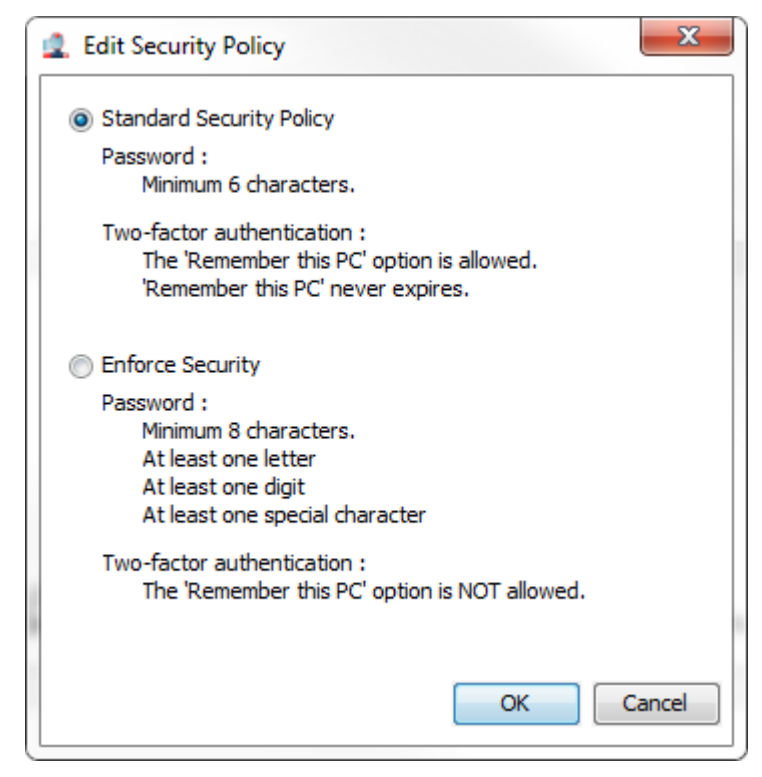

If *Standard* is selected, the sole constraint for the password, is that it must be at least 6 characters long. This (default) selection should be used only if the exposed risks in case of intrusion by a fake user are negligible.

Using the Standard Security Policy, the "Remember this PC"<sup>[1](#page-5-1)</sup> option of the Twofactor authentication is enabled and does not expire automatically.

If *Enforced* is selected, all passwords of the account will have to meet 4 different criteria: length of minimum 8 characters including at least one letter, one digit and

<span id="page-5-1"></span>*<sup>1</sup> See the ['What is the "Remember this PC" option ?](#page-10-0)' section for more information.*

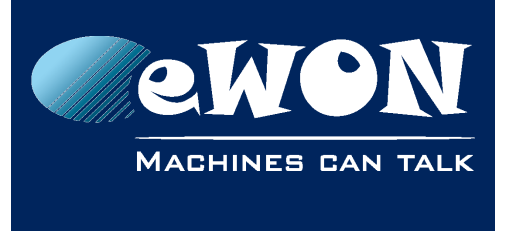

one special character. Example: Brasil2014% has 11 characters, out of which 6 letters, 4 digits and 1 special character.

Using the Enforced Security Policy, the "Remember this PC"<sup>[2](#page-6-0)</sup> option of the Two-factor authentication is not allowed.

#### **- Important -**

*If an admin user changes the Password Policy from Standard to Enforced while users have already been created under the Standard policy, their existing passwords remain valid in spite of the fact they do not meet the new policy. The new policy will apply only to new users or if the existing user wants to change his password.* 

*The Talk2M Pro account offers more password policy management options. For more information, se[e\[R2\].](#page-2-5)*

<span id="page-6-0"></span>*<sup>2</sup> See the ['What is the "Remember this PC" option ?](#page-10-0)' section for more information*

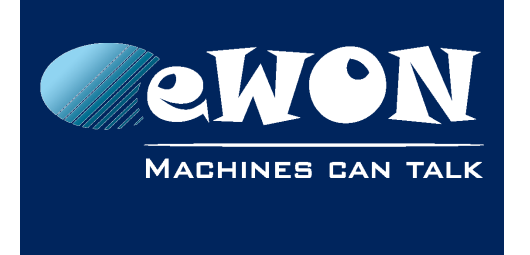

# <span id="page-7-1"></span>**4. Two Factor Authentication**

To increase the security of your Talk2M account, we strongly recommend to activate the two-factor authentication.

Two-factor authentication provides unambiguous user identification by means of the combination of two different components. These two different components are generally something that the user knows and something that he possesses (or that is inseparable from him).

When it comes to eCatcher and M2Web connections, the second authentication factor will involve the mobile phone of the user. A text message that contains a onetime-valid, dynamic passcode consisting of 4 digits will be sent to the cell phone.

# <span id="page-7-0"></span>**In practice, how does it work ?**

If the two-factor authentication is enabled for a user, then to log into his account, the user will first need to encode his username and password.

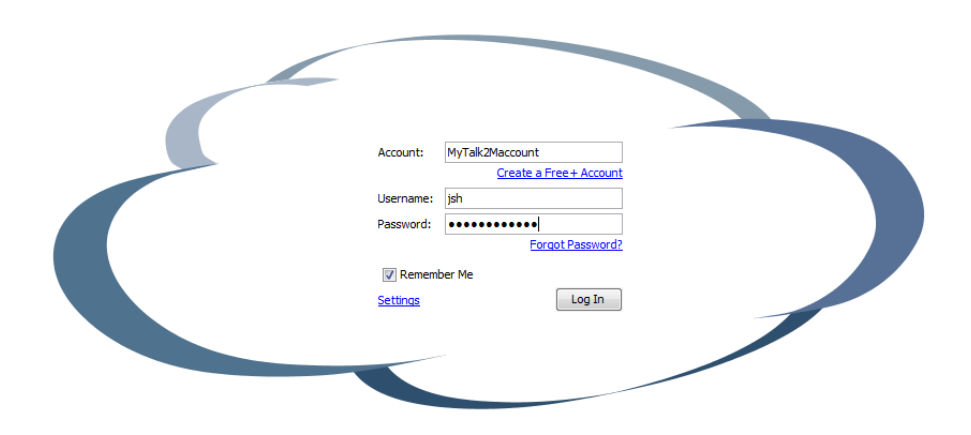

The Talk2M system will then send a text message to the mobile phone number encoded for this user.

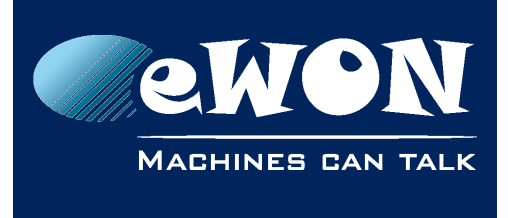

# **Chapter 4** Two Factor Authentication

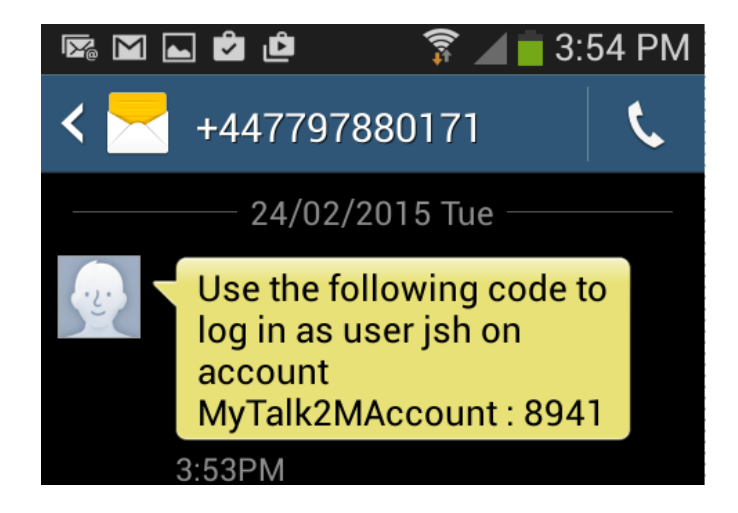

The text message contains the passcode required for the two-factor authentication. To complete the login process, the user will need to enter that passcode inside the Security code field.

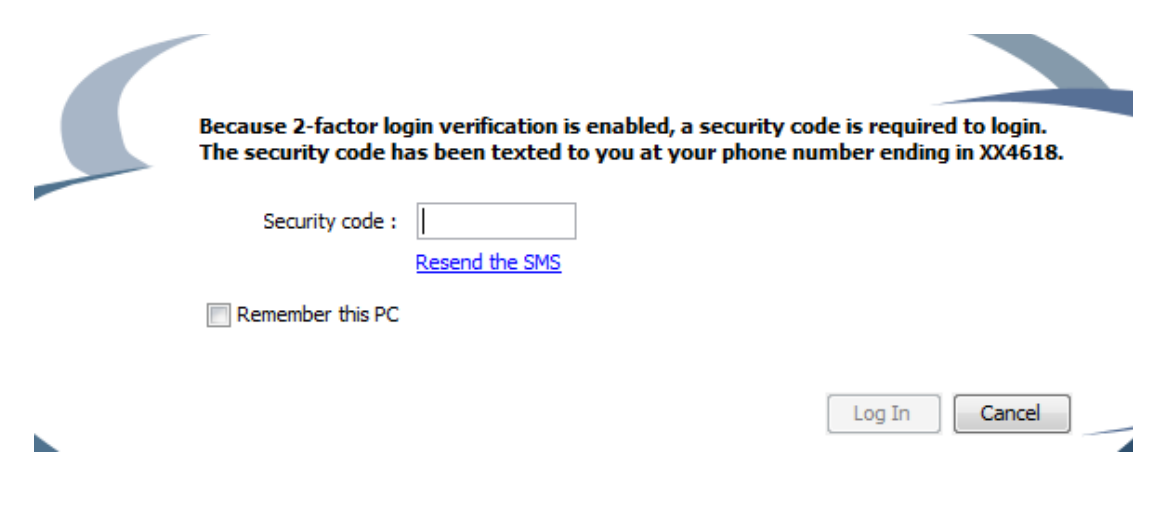

#### **- Note -**

*The user has 3 attempts to encode the correct passcode, otherwise the user login will be blocked for a certain period (30 minutes).*

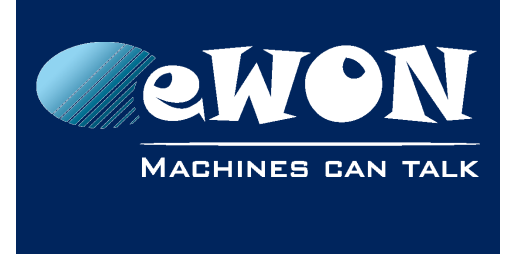

### <span id="page-9-1"></span>**What if the user does not receive the text message ?**

If for some reason the user did not receive the text message, he can click on the "resend the SMS" link.

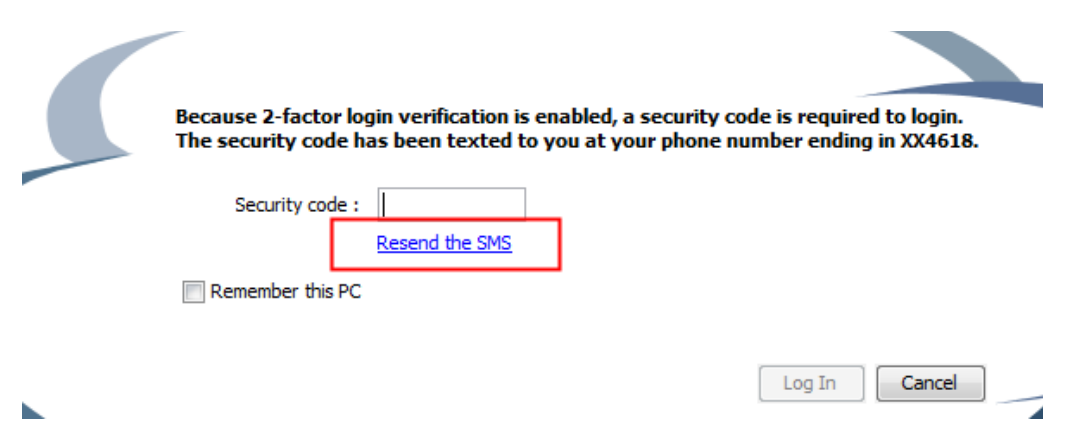

The user can then decide to resend the text message to the same phone number (the mobile number encoded for the user) or to send the text message to the backup phone number that was also encoded for the user.

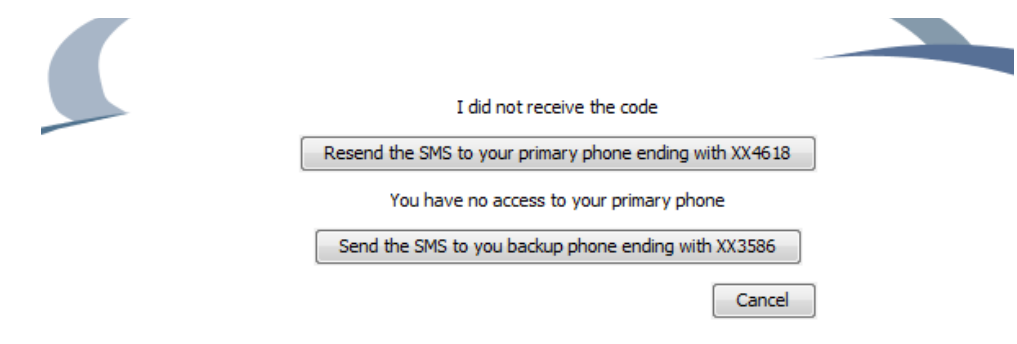

# <span id="page-9-0"></span>**Will the text messages be charged?**

Security is a top priority for eWON and Talk2M. That's why the text messages for the two-factor authentication will be free of charge.

However we reserve us the right to contact the administrator of the Talk2M account in case of abuse.

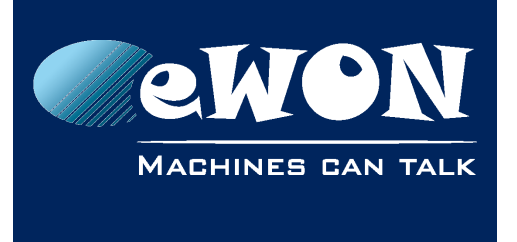

### <span id="page-10-1"></span>**Backup mobile phone number ?**

During the user configuration, you'll be asked to encode the mobile phone number of the user for the two-factor authentication.

You will also have the possibility to put a backup mobile phone number, which could be used for example in case the first mobile phone is not accessible, was lost or is damaged.

So it is strongly recommended to encode a backup mobile phone number for each user.

#### **- Note -**

*For users with administrator rights it is a requirement to encode the backup mobile phone number.*

### <span id="page-10-0"></span>**What is the "Remember this PC" option ?**

The "Remember this PC" option allows eCatcher to use the PC of the user instead of the text message for the second authentication factor.

During the two factor authentication login, the user can check the "Remember this PC" option when he writes the passcode received on his mobile phone.

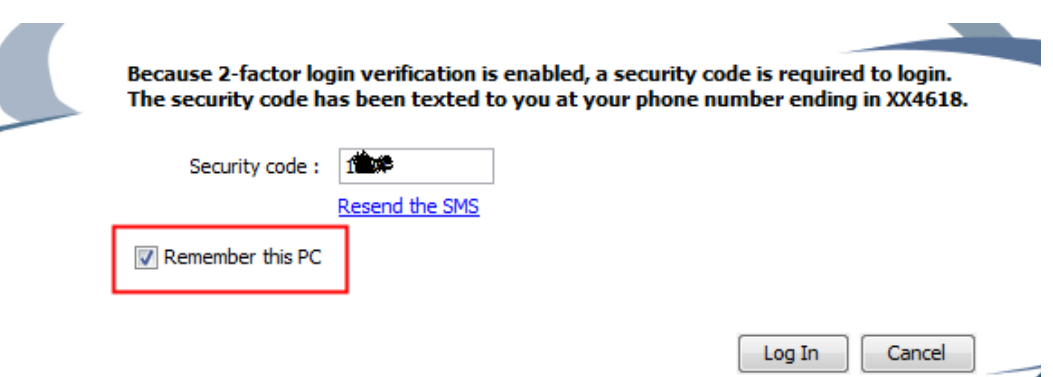

z

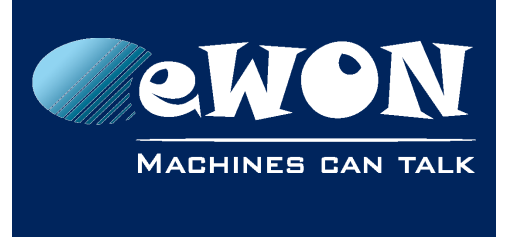

This will allow him to login the next time from this PC by entering only the username and password. The passcode reception by text message is not required anymore as his PC (a physical object only he possesses) is now the second authentication component.

#### **- Important -**

*Do NOT use the "Remember this PC" option, if you are not connected using your own PC or tablet.*

*The "Remember this PC" option is not available if the Enforced Security Policy has been selected for the Talk2M account.*

#### **- Note -**

*A revoke feature exists for the "Remember this PC" option. An administrator of the account can revoke all "Remember this PC" authorizations of a user. This means that the user will need to use once again the text message as second authentication component at the next logon. To revoke the authorizations click on the dedicated link on the user properties page.* 

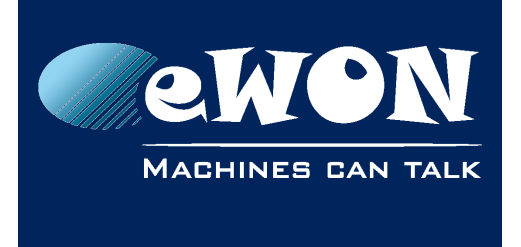

# <span id="page-12-2"></span>**5. Users and Permissions**

# <span id="page-12-1"></span>**User Groups and Respective Permissions**

With a Talk2M Free+ account, the admin user creating a new user can assign this user either to the group *Administrators* or to the group *Users* depending on the operational role this user will have.

Members of the *Administrators* group can:

- View/edit the account information, including custom fields and security policy.
- Add/view/edit/delete/disable users
- Enable/disable the two factor authentication for each user.
- Add/view/edit/configure/delete/disable eWONs
- Connect to all eWONs created in the account

Members of the *Users* group can:

- View own user properties
- Edit own user properties (if granted permission by administrator)
- *Connect to all eWONs created in the account*

# <span id="page-12-0"></span>**Assigning Permissions and Groups**

These user properties are configured when adding a new user.

The path to the New User wizard is:

*Users > Add* 

The following wizard appears (page 1):

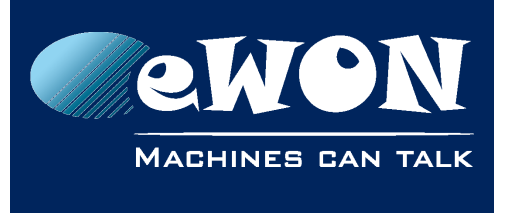

# <span id="page-13-1"></span>**Chapter 5** Users and Permissions

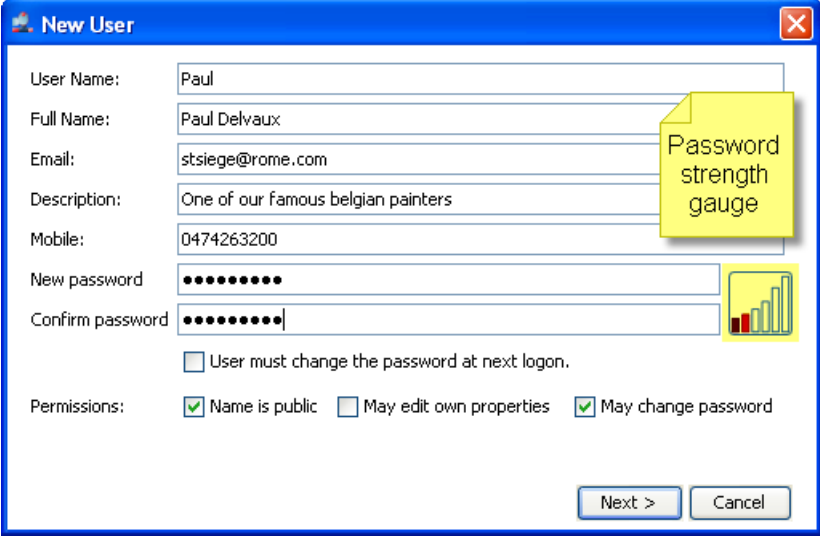

### *- Password strength gauge -*

*When entering your new password, a* password strength gauge *helps you to rate the password you intend to use. The gauge is presented under the form of a bar-graph of which the respective bars are progressively getting colored as you type. The closer to the highest bar, becoming green then, the safer your password is. This indicator is not linked with the password strength enforcement policy described in § [Error: Reference source not found](#page-13-1) [Error: Reference](#page-13-0)  [source not found.](#page-13-0)*

The admin user that creates a new user can check the following check-boxes:

- <span id="page-13-0"></span>• *User must change...* is usually checked when the admin user assigned a password for the user.
- *Name is public* Ability to make the name of the connected user public. This option, if checked, will make the user name visible to other logged users of the account in the "connected user" column of the eWON list.
- *May edit own properties* allows the user to change properties such as his name, email, and password. It does not give the user rights to modify his own permissions.
- *May change password* allows the user to change his password.

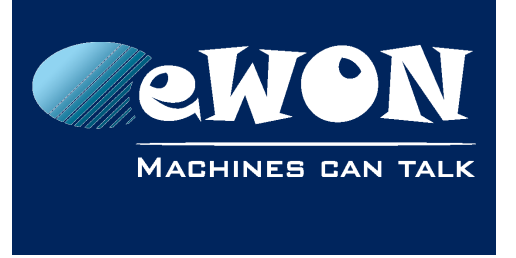

Click *Next,* the following window appears (page 2):

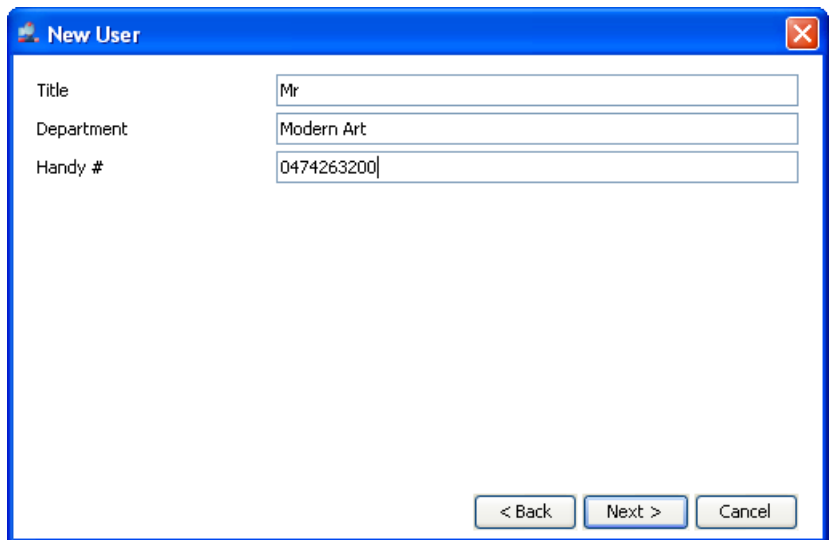

Fill-out the custom fields (optional)

Click *Next,* the following window appears (page 3):

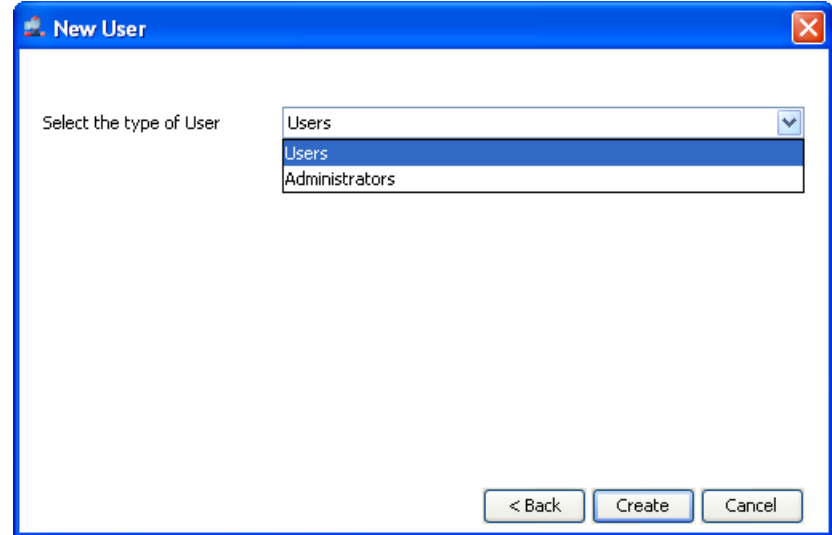

The *Select the type of user* drop down assigns the user to one of the two groups.

*The Talk2M Pro account offers more user groups management options. For more information,see se[e\[R2\].](#page-2-5)*

### Click *Create*.

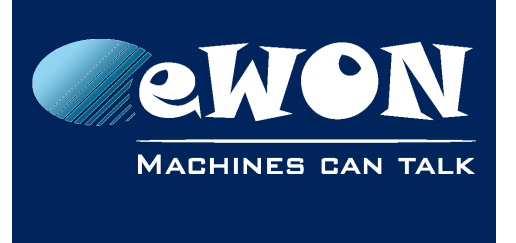

You can modify an existing user's permissions from the *Edit User Permissions* popup. The path is

*Users > Properties > Permissions and Groups > Modify...*

The following popup appears:

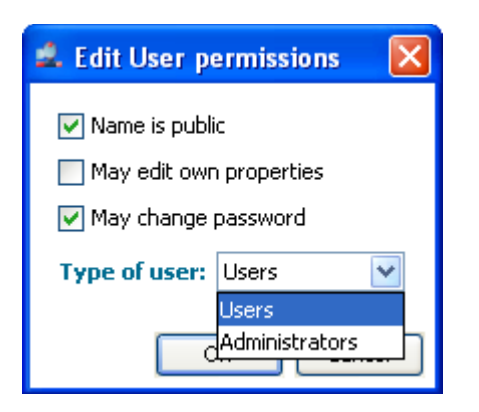

For the meaning of the options, you can refer to the explanations given for the new user creation here above.

# <span id="page-15-0"></span>**Disabling and Deleting a User**

An admin user can *temporarily* block the access of a user having an existing profile and password without deleting it (during a planned leave, a job rotation, etc.). The path to do this is:

*Users > Select user from list > Properties > Disable*

The user properties background becomes dark gray to show that this user is currently disabled. To re-enable this user, simply repeat the process clicking on *Enable*.

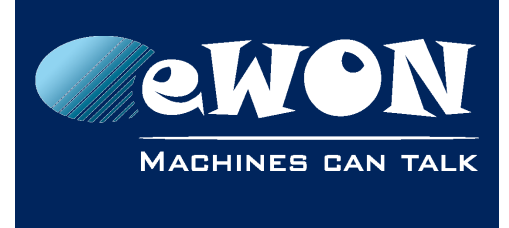

# **Chapter 5** Users and Permissions

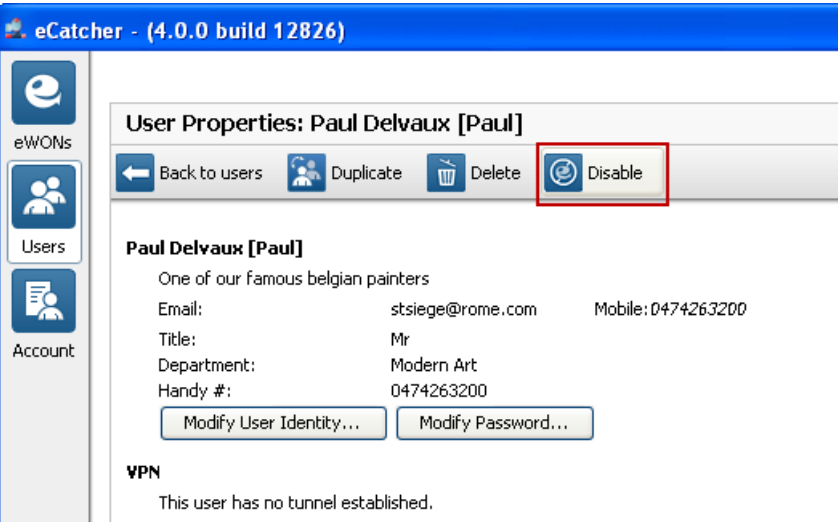

If the admin user wants to *permanently* block the access of a user, he clicks on *Delete*.

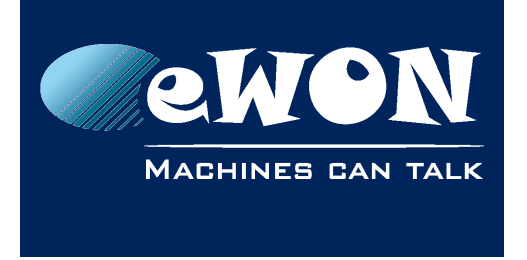

# <span id="page-17-0"></span>**6. eWON Access Control**

All users created in the Talk2M Free+ account can connect to all eWONs on this account. Access control to the eWON's web server or FTP server has to be managed by the user/password on the eWON itself.

Users of the Administrators group **can connect and can edit** the eWON properties in eCatcher. Users of the Users group **can only connect** to an eWON but not edit the eWON properties in eCatcher.

*The Talk2M Pro account offers the ability to restrict the ability to connect to specified user(s) or group(s). For more information, see [\[R2\].](#page-2-5)*

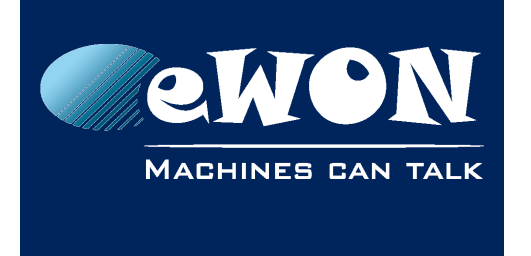

# <span id="page-18-0"></span>**7. LAN Device Access Control**

One of the key features in eCatcher is the ability to create LAN dependencies behind the eWONs and to protect the network including these dependencies by a firewall.

With a Talk2M Free+ account, an admin user can, for each eWON independently, specify which devices are remotely accessible on the eWON's LAN network.

To configure the LAN dependencies and enable the firewall, the path is:

```
eWONs > Select eWON from list > Properties > LAN & Firewall > Configure LAN 
devices&...
```
The following page appears:

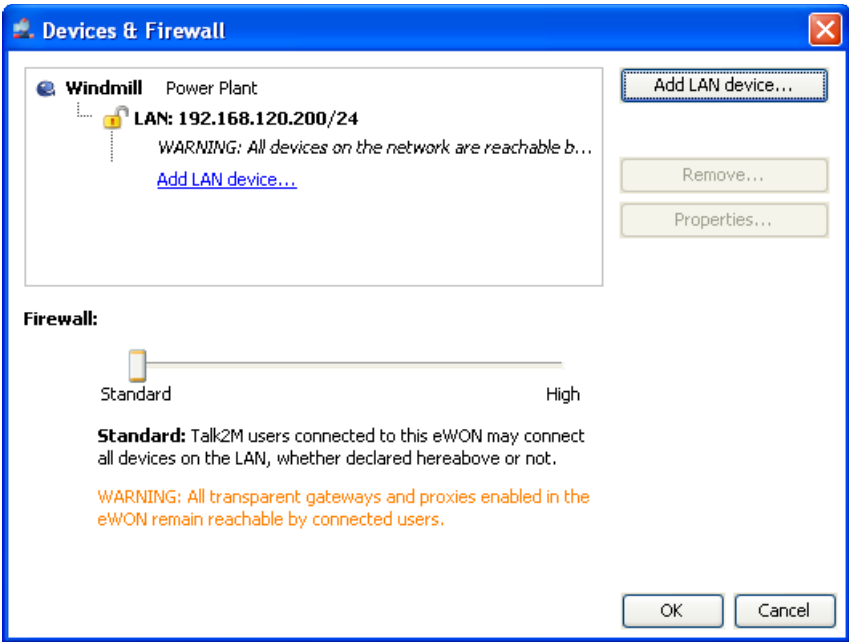

Click on *Add LAN device...*

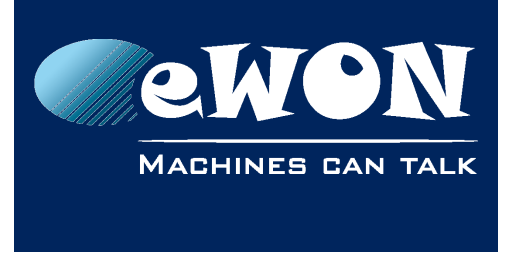

# **Chapter 7** LAN Device Access Control

### The following page opens:

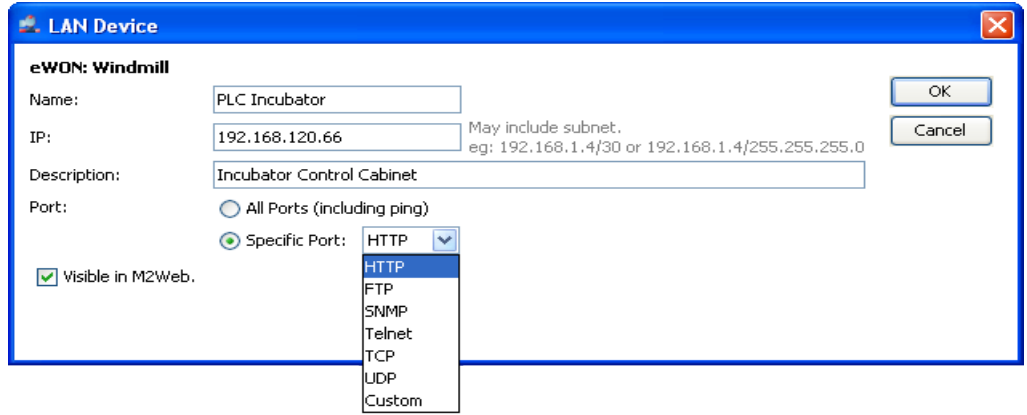

Fill-out the fields corresponding to the device behind the eWON. As you can see, you can restrict the access to service-specific ports. The service-specific ports are the standard ports for the corresponding protocol (ex: 80 for HTTP). The Talk2M Pro account offers more possibilities in this respect, would you want to specify port numbers other than the standard, see [\[R2\].](#page-2-5)

You can also define whether this particular LAN dependency will be *Visible in M2Web* or not.

[M2Web](http://www.talk2m.com/en/m2web.html) is the secure *mobile* web access using the Talk2M infrastructure. When the option is checked, the corresponding LAN device appears in the dependency list below the eWON.

#### **- Note -**

*If you edit the LAN Device properties (i.e. change the status Visible in M2Web), you have to logout from M2Web and login again for the change(s) to be active.* 

#### Click *OK*

A warning message announces that the firewall setting will be set to *High.*

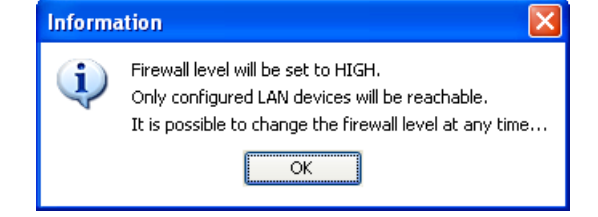

Click *OK*

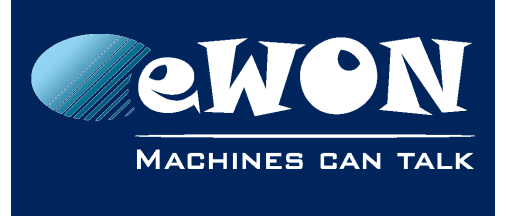

### **Chapter 7** LAN Device Access Control

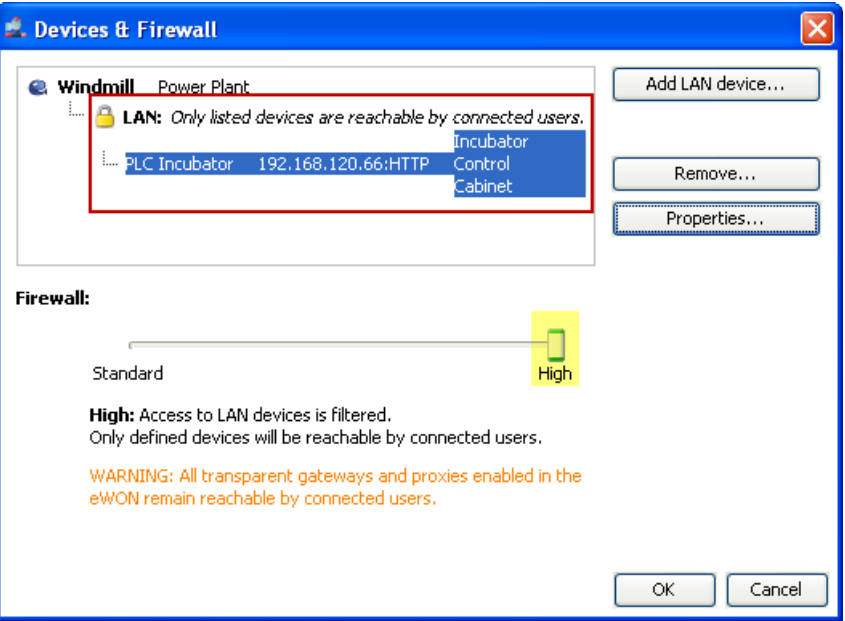

The newly created LAN device appears under the eWON. The closed padlock next to the LAN instance indicates that the firewall has been enabled (also confirmed by the slider position **High**).

### Click *OK*

Now when a user is connected to the eWON using eCatcher, the LAN device instance also appears in the *Active Connection* zone.

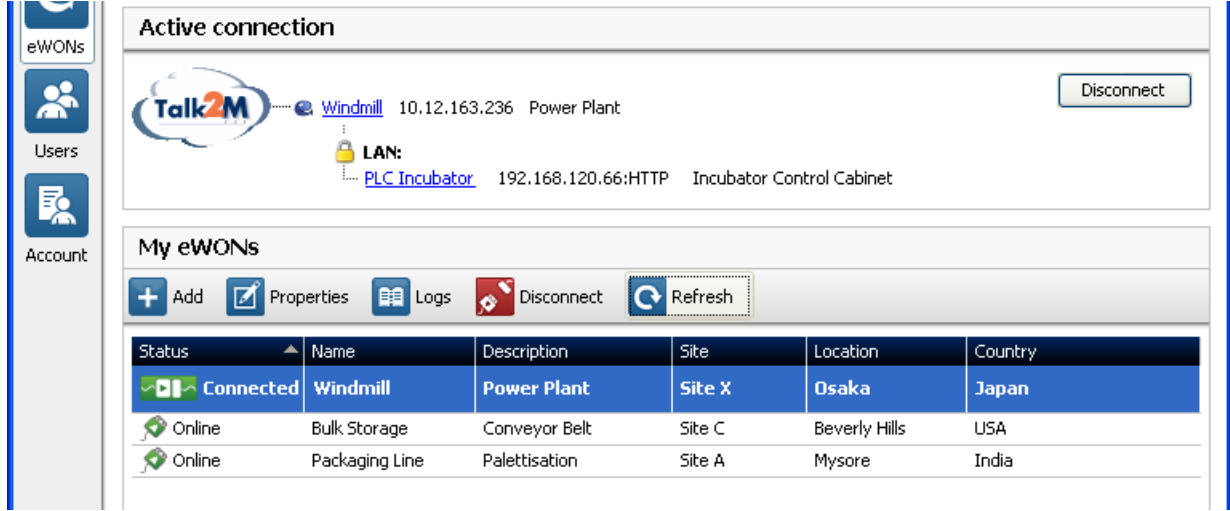

Clicking on the eWON (Windmill) opens the eWON web page in your Internet browser. Clicking on the LAN device (PLC Incubator) opens the target device in your Internet browser. The :HTTP suffix after the LAN device IP address indicates that the traffic is restricted to HTTP services on port 80.

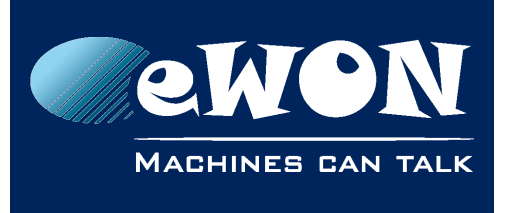

#### **- Reminder -**

*With Talk2M Free+, the access to the eWON itself is not restricted. Access to the eWON and permissions control have to be managed at the eWON user management level.*

#### **- Note -**

*Would the firewall be set to Standard, the padlock next to the LAN instance would appear open and the access to the LAN network behind the eWON would no longer be restricted to the specified LAN device IP address.*

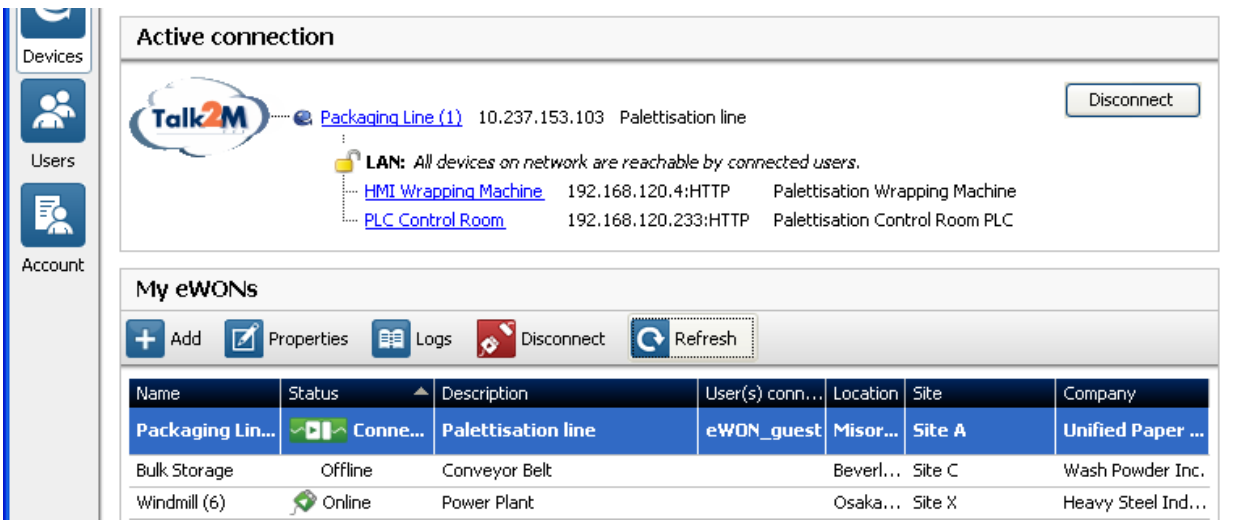

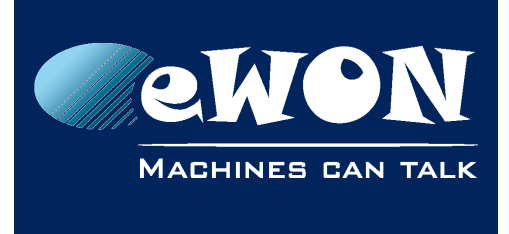

# <span id="page-22-1"></span>**Revision**

# <span id="page-22-0"></span>**Revision History**

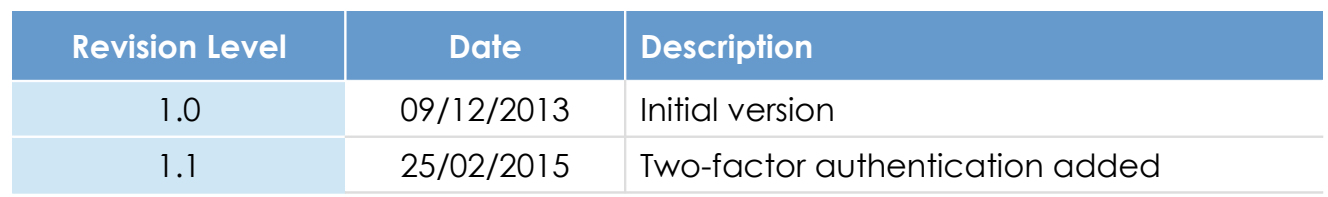

### **Document build number: 21**

#### **Note concerning the warranty and the rights of ownership**:

The information contained in this document is subject to modification without notice. Check http://wiki.ewon.biz for the latest documents releases.

The vendor and the authors of this manual are not liable for the errors it may contain, nor for their eventual consequences.

No liability or warranty, explicit or implicit, is made concerning the quality, the accuracy and the correctness of the information contained in this document. In no case the manufacturer's responsibility could be called for direct, indirect, accidental or other damage occurring from any defect of the product of errors coming from this document.

The product names are mentioned in this manual for information purposes only. The trade marks and the product names or marks contained in this document are the property of their respective owners.

This document contains materials protected by the International Copyright Laws. All reproduction rights are reserved. No part of this handbook can be reproduced, transmitted or copied in any way without written consent from the manufacturer and/or the authors of this handbook.

eWON sa, Member of ACT'L Group